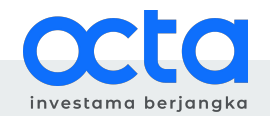

# **Panduan** *Login* **Akun** *Trading*  **MetaTrader 5**

*This document belongs to the intellectual rights of Octa Investama Berjangka and can only be used for client's needs purpose.*

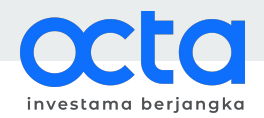

#### **Informasi Terkini**

- 1. Menindaklanjuti isu peretasan terhadap sistem Octa.id oleh pihak luar yang tidak bertanggung jawab beberapa waktu lalu, Octa Investama Berjangka telah memblokir situs Octa.id. Kini, perusahaan telah memiliki situs resmi baru, yaitu Octa.co.id, yang telah terdaftar di BAPPEBTI dan sedang dalam tahap pengembangan demi meningkatkan pelayanan nasabah.
- 2. Octa Investama Berjangka juga tengah mengembangan sistem baru demi keamanan dana dan kenyamanan nasabah. Salah satunya, **mengganti platform** *trading* **MetaTrader 4 (MT 4) menjadi MetaTrader 5 (MT5)**, yang mana telah **aktif per 21 November 2022 pukul 05.00 WIB**.
- 3. Bagi nasabah yang tengah melakukan *trading* di platform MT4 dengan dengan server 207.148.79.73:443, *open order* yang bersangkutan akan dipindahkan secara otomatis oleh sistem pada saat platform MT5 Octa Investama Berjangka aktif.
- 4. Nasabah diminta untuk **segera mengunduh dan menginstal aplikasi MT5 via [Octa.co.id](https://download.mql5.com/cdn/web/pt.octa.investama/mt5/octainvestama5setup.exe) dan/atau [Google Play](https://download.mql5.com/cdn/mobile/mt5/android?server=OctaInvestama-Server)** dengan mencantumkan server atas nama PT. Octa Investama Berjangka.
- 5. Untuk *login* di MT5 Octa Investama Berjangka, nasabah dapat menggunakan nomor akun *trading* dan kata sandi lama atau yang telah dimiliki. Setelah itu, nasabah akan diminta untuk **mengubah kata sandi demi keamanan aktivitas** *trading*.
- 6. **Perubahan kata sandi hanya dapat dilakukan di MT5** *desktop/laptop*. Untuk MT5 Android, silakan *login* dan lakukan perubahan kata sandi di *desktop/laptop* terlebih dahulu, lalu gunakan kata sandi baru untuk *login* di perangkat Android.

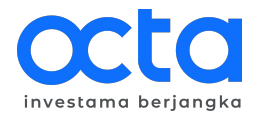

## **Langkah-langkah** *Login* **Akun** *Trading* **MetaTrader 5**

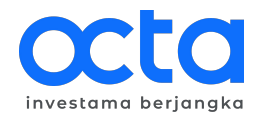

## *Desktop/laptop*

- 1. Unduh, instal, dan buka aplikasi MT5 Octa Investama Berjangka pada *desktop/laptop* **[di sini](https://download.mql5.com/cdn/web/pt.octa.investama/mt5/octainvestama5setup.exe).**
- 2. Klik "Account", lalu pilih "Login to Trade Account".

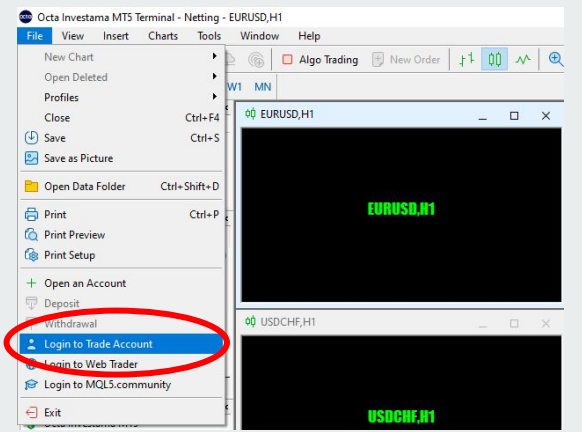

- 3. Masukkan nomor akun *trading* dan kata sandi lama atau yang telah dimiliki.
- 4. Pastikan nama server yang dipilih bernama OctaInvestama-Server.
- 5. Kemudian klik tombol "OK".

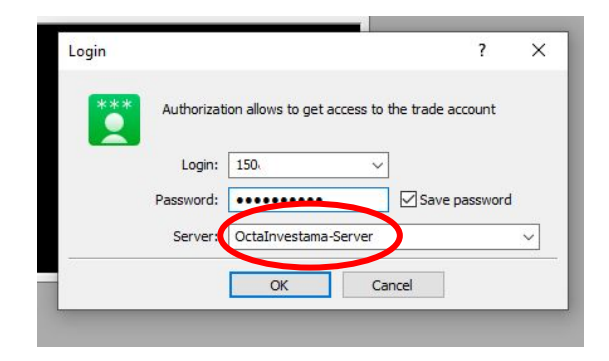

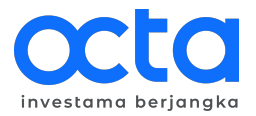

- 6. Ketika telah berhasil *login*, akan muncul *pop-up* permintaan untuk melakukan perubahan kata sandi.
- 7. Silakan isi kolom kata sandi lama, kata sandi lama, dan konfirmasi kata sandi baru, lalu klik tombol "OK".
- 8. Setelah itu, akun siap digunakan untuk *trading.*

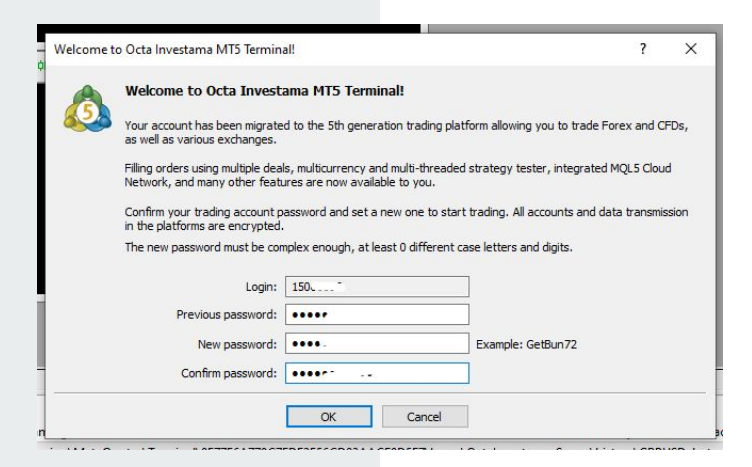

*This document belongs to the intellectual rights of Octa Investama Berjangka and can only be used for client's needs purpose.* 5

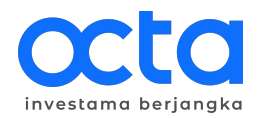

#### **Android**

- 1. Unduh, instal, dan buka aplikasi MT5 di **[Google Play](https://download.mql5.com/cdn/mobile/mt5/android?server=OctaInvestama-Server)**.
- 2. Klik "**+**", lalu pilih broker "PT. Octa Investama Berjangka".

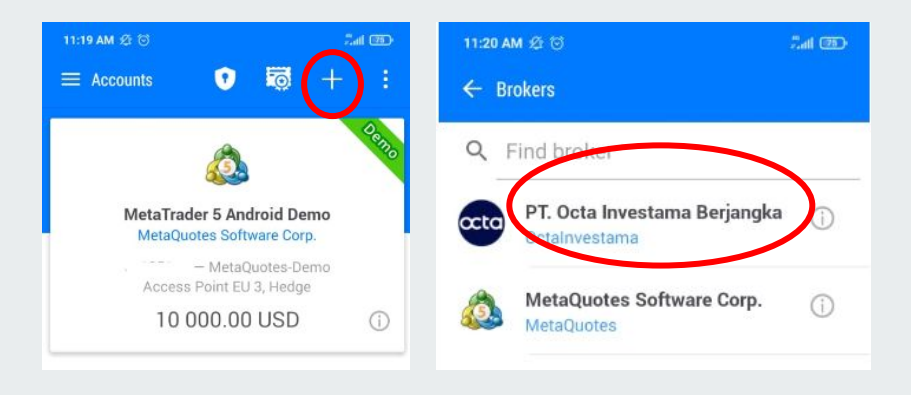

- 3. Masukkan nomor akun *trading* dan kata sandi baru yang sebelumnya telah diatur melalui *desktop/laptop*.
- 4. Pastikan nama server yang dipilih bernama **OctaInvestama-Server**.
- 5. Kemudian klik tombol "LOGIN".

![](_page_5_Picture_8.jpeg)

← PT. Octa Investama Berjangka

![](_page_6_Picture_0.jpeg)

6. Ketika proses *login* berhasil, akan terlihat tampilan detail Akun, yang siap digunakan untuk *trading*.

![](_page_6_Picture_2.jpeg)

Terima

#### **Octa Investama Berjangka**

**Millennium Centennial Center, 37th Floor Unit C-H Jl. Jenderal Sudirman Kav. 25 Karet Kuningan, Setiabudi Jakarta Selatan 12920, Indonesia +62 21 39708801 | [Octa.co.id](https://octa.co.id/)**